## **คูมือการขึ้นทะเบียนบัณฑิตออนไลน มหาวิทยาลัยมหาจุฬาลงกรณราชวิทยาลัย**

บัณฑิตสามารถขึ้นทะเบียนบัณฑิตออนไลนไดจากระบบบริการทางการศึกษา โดยเขาไปที่ **http://regweb.mcu.ac.th/**คลิกที่ปุม **เขาสูระบบ**

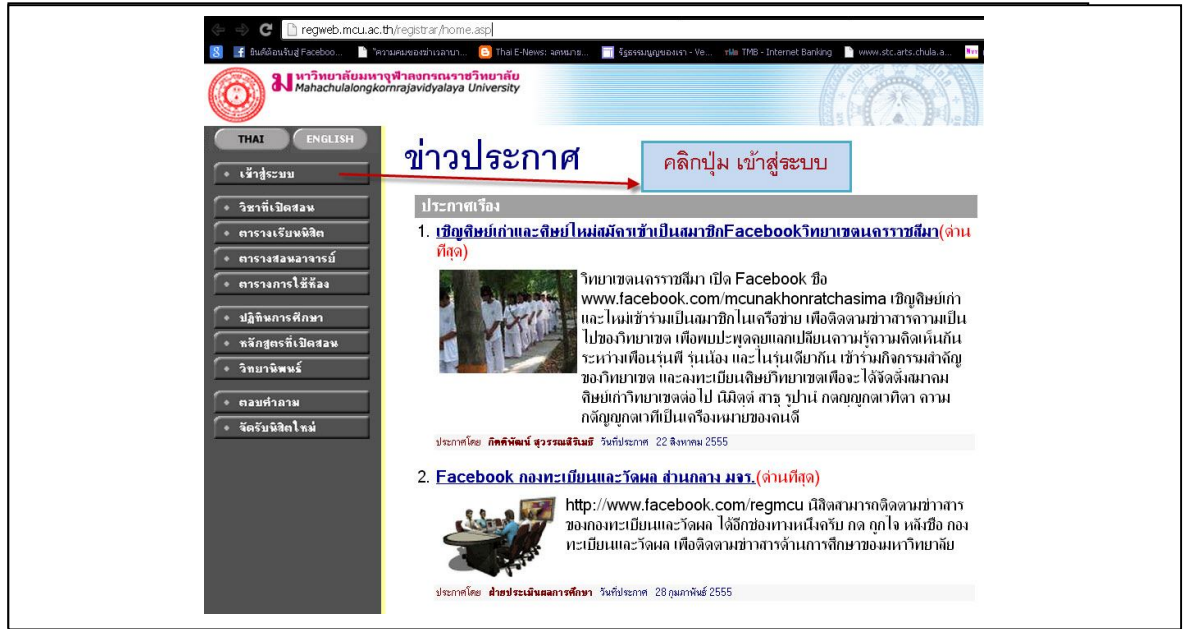

ใส **รหัสประจําตัวนิสิต** และ **รหัสผาน** (รหัสผานสอบถามเจาหนาที่ฝายทะเบียนนิสิตในกรณีไมทราบ รหัสผาน) เชนเดียวกับการเขาไปตรวจสอบผลการศึกษา และคลิกที่ปุม เขาสูระบบ

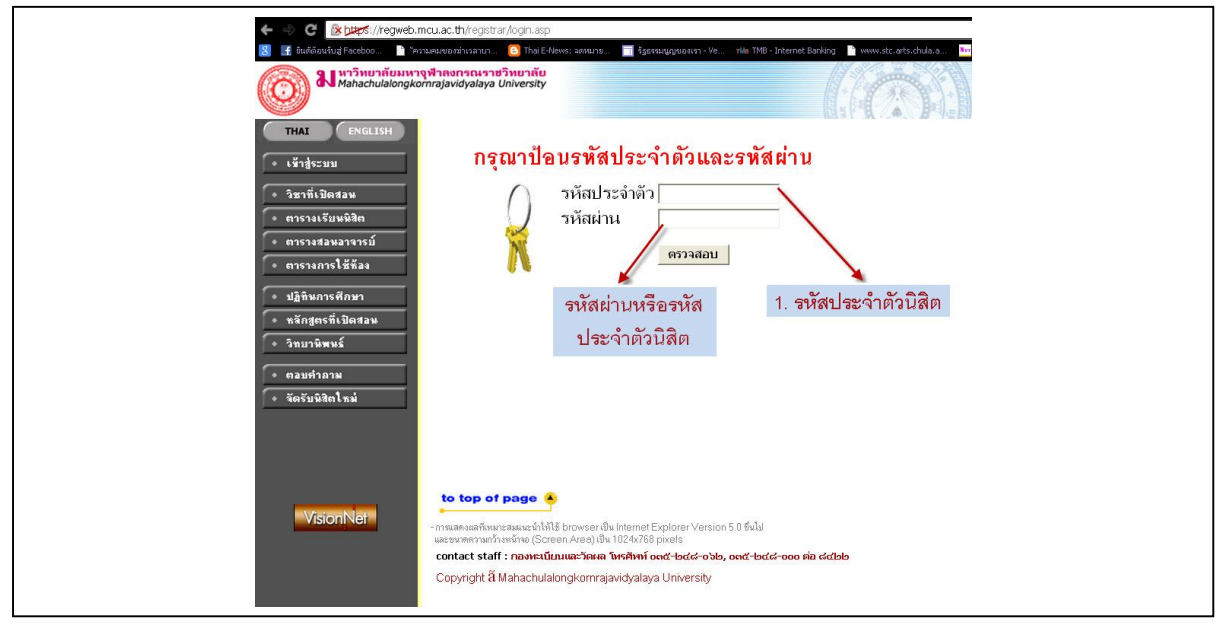

ี เมื่อบัณฑิต Login ผ่านเรียบร้อยแล้ว ระบบจะนำบัณฑิตไปสู่หน้าจอเมนูหลัก และหากบัณฑิตได้รับอนุมัติ

ปริญญาจากสภามหาวิทยาลัยเรียบร้อยแล้ว จะปรากฏเมนู **ดังระบับจะจับจะมันที่ต่อ**ดังรูป

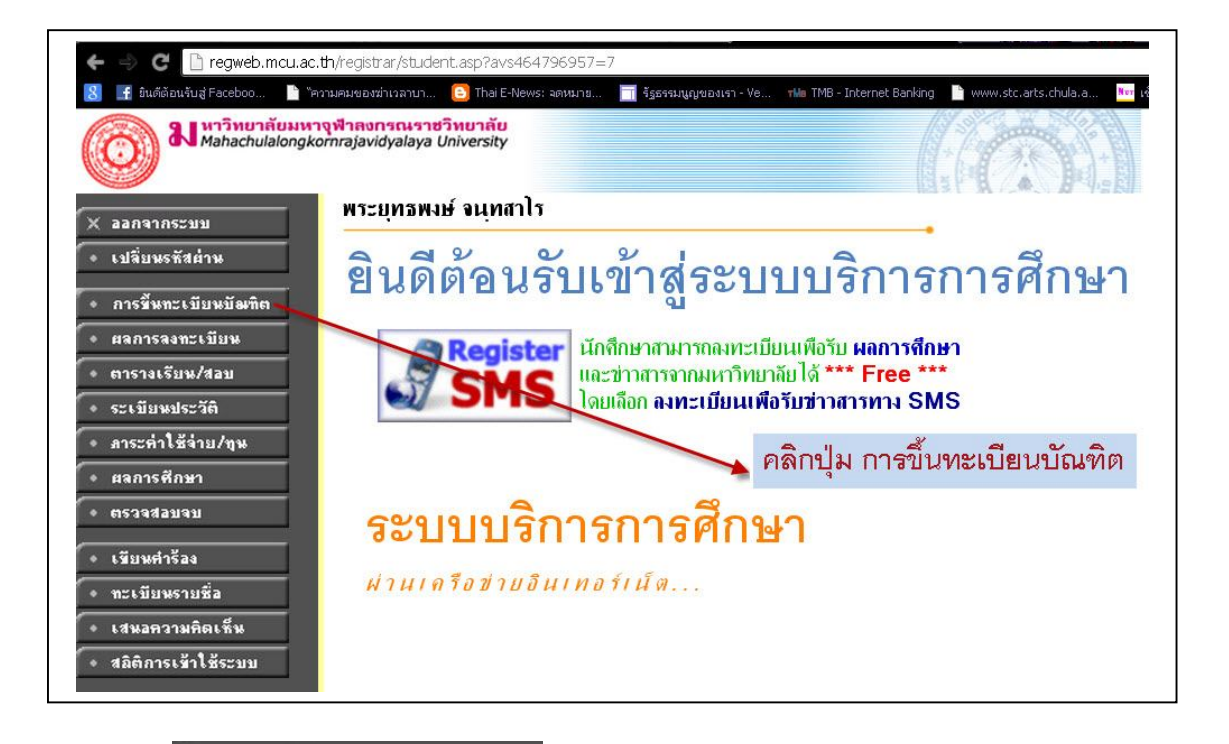

เมื่อกดปุม **การขึ้นทะเบียนบัณฑิต** ระบบเรียกหนาจอการบันทึกขอมูล การขึ้นทะเบียนบัณฑิต ดังรูป บัณฑิตอานขั้นตอนการขึ้นทะเบียนบัณฑิต แลวกดปุม ยอมรับ

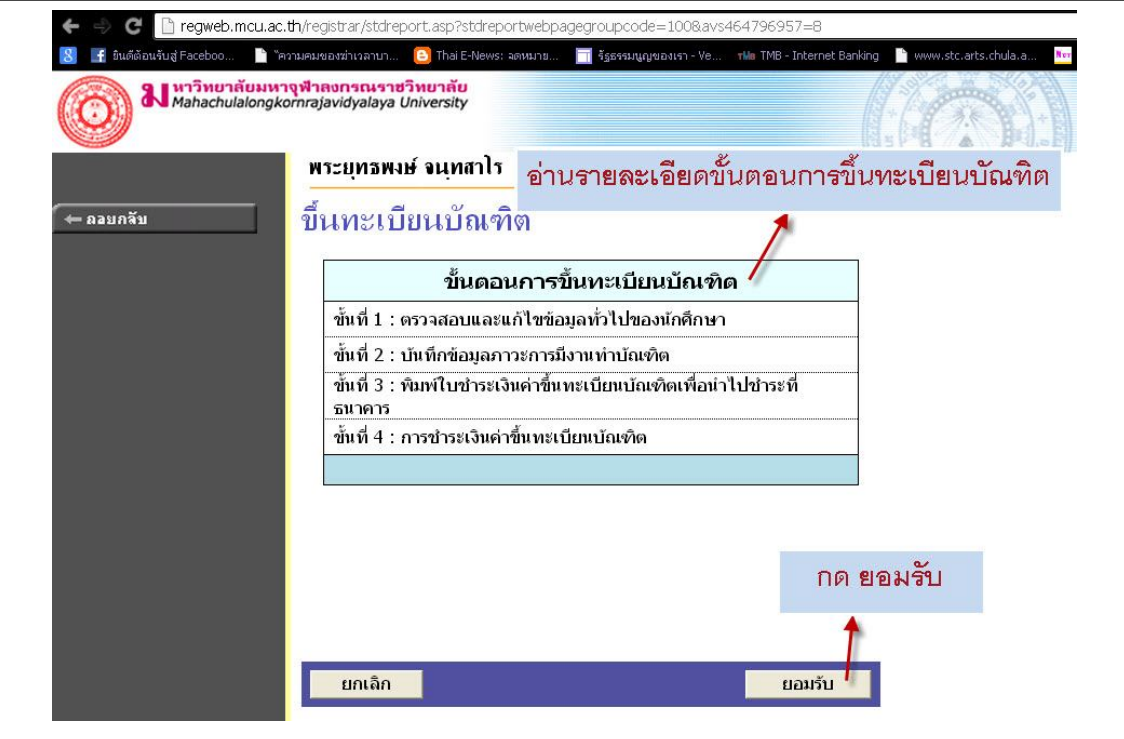

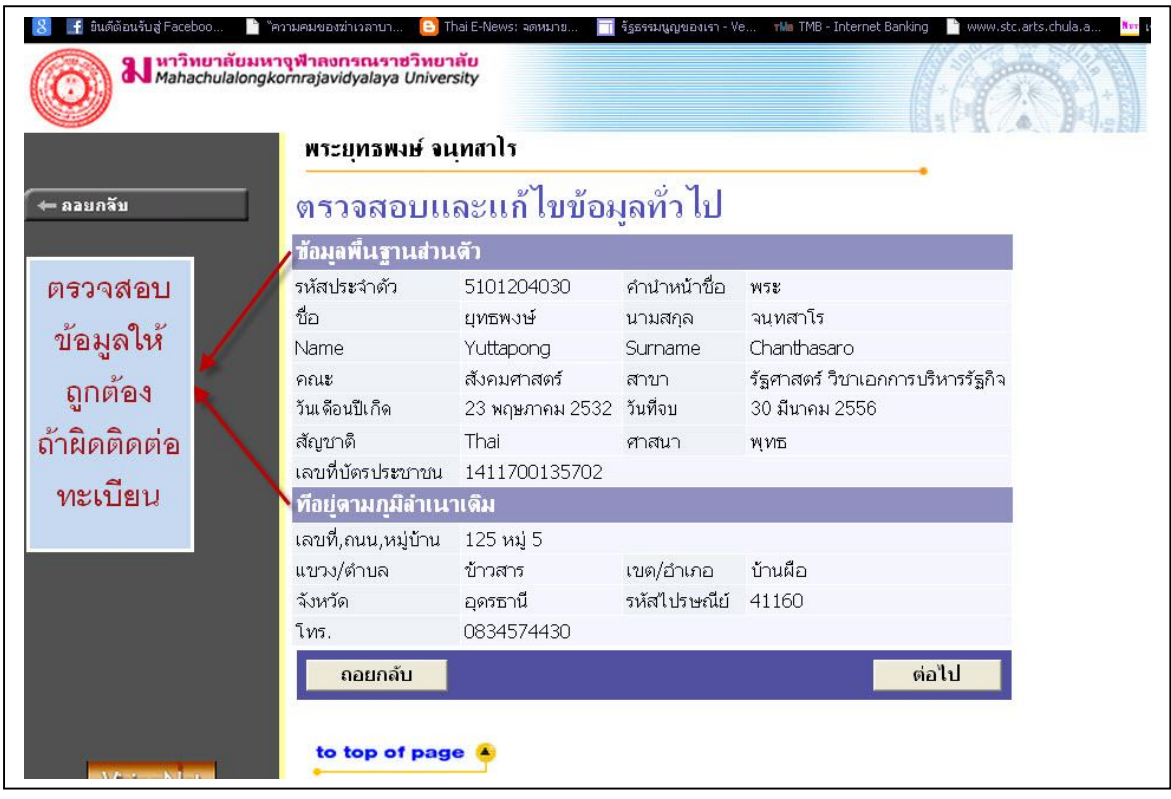

หน้าที่ 1 ระบบจะเปิดให้ตรวจสอบ และแก้ไขข้อมูลทั่วไป เช่น คำนำหน้า ชื่อ นามสกุล (ภาษาไทย+ ภาษาอังกฤษ) คณะ หลักสูตรที่สําเร็จการศึกษา วันเดือนปเกิด วันที่สภามหาวิทยาลัยอนุมัติสําเร็จการศึกษา และ เลขที่บัตรประชาชน ที่อยูตามภูมิลําเนาเดิม ขอมูลเหลานี้ ถาเกิดมีขอมูลผิดพลาด ใหติดตอเจาหนาที่ สํานักทะเบียนและวัดผลเทานั้นในการแกไขขอมูลในสวนนี้บัณฑิตไมสามารถแกไขขอมูลสวนนี้ได เมื่อ ตรวจสอบขอมูลครบถวนตามที่ระบบกําหนดแลว กดปุม **ตอไป** เพื่อบันทึกขอมูลในสวนอื่นตอไป

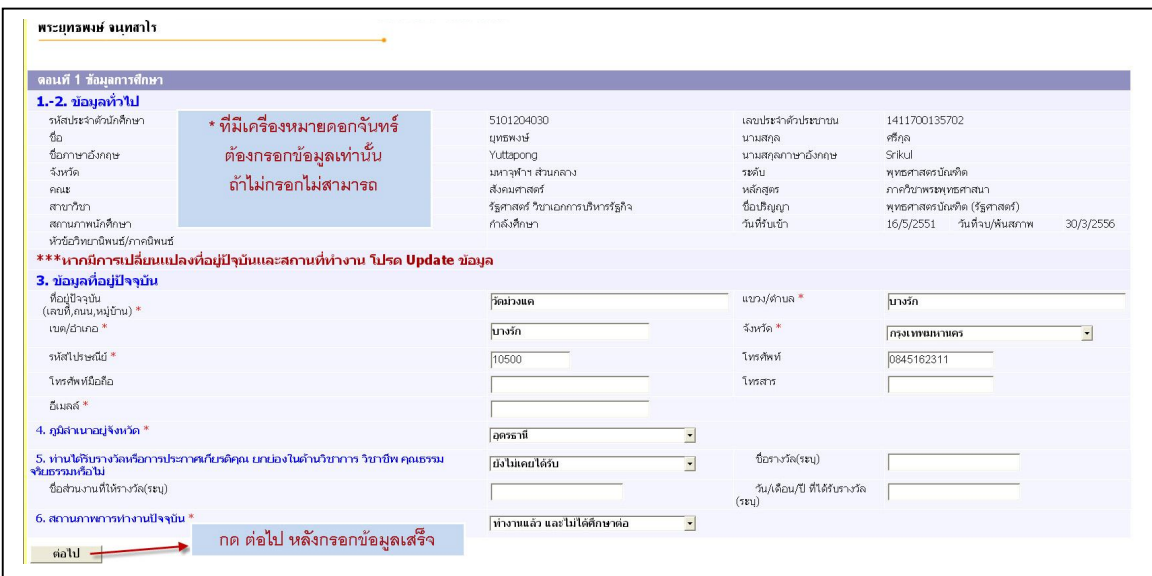

หนานี้บัณฑิตสามารถบันทึก/แกไขในสวนของรายละเอียดขอมูลที่อยูปจจุบัน และสถานภาพการทํางานใน ้ปัจจุบัน เบื้องต้นระบบจะดึงข้อมูลจากฐานข้อมูลประวัติบัณฑิตมาแสดง หากไม่ถูกต้องสามารถแก้ไขได้ และช่องที่เครื่องหมาย \* (ดอกจันทร์สีแดง) ต้องกรอก หรือเลือกทุกช่อง เมื่อบันทึกข้อมูลครบถ้วนตามที่ ระบบกําหนดแลว กดปุม **ตอไป** เพื่อบันทึกขอมูลในสวนอื่น

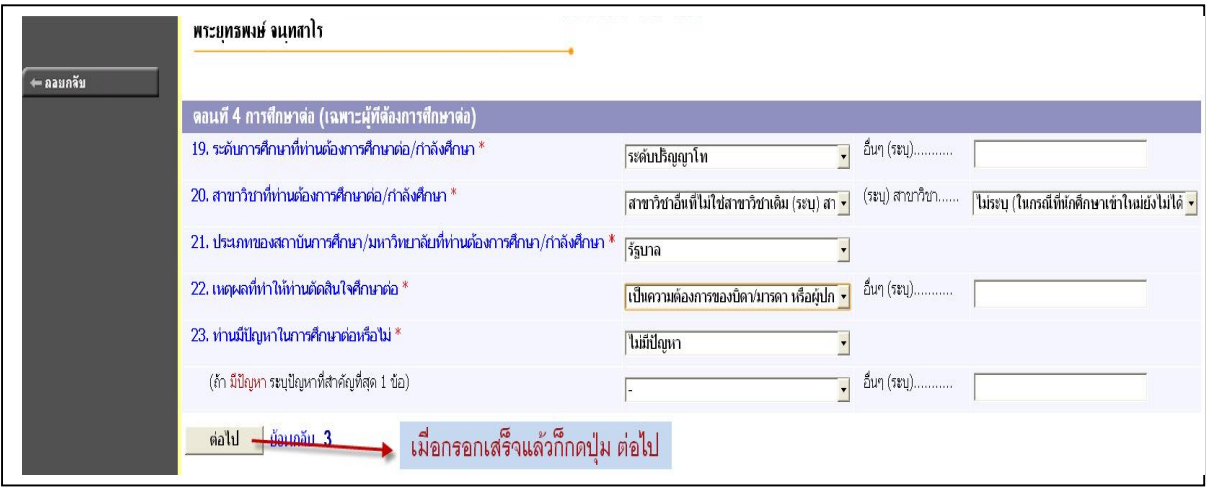

ในกรณีเลือก ไม่ได้ทำงานแต่กำลังศึกษาต่อ ก็จะปรากฏ ตอนที่ 4 การศึกษาต่อ (เฉพาะผู้ที่ต้องการศึกษาต่อ) หลังจากกรอกขอมูลตามชองที่กําหนด กดปุม **ตอไป** เพื่อบันทึกขอมูลในสวนอื่นตอไป

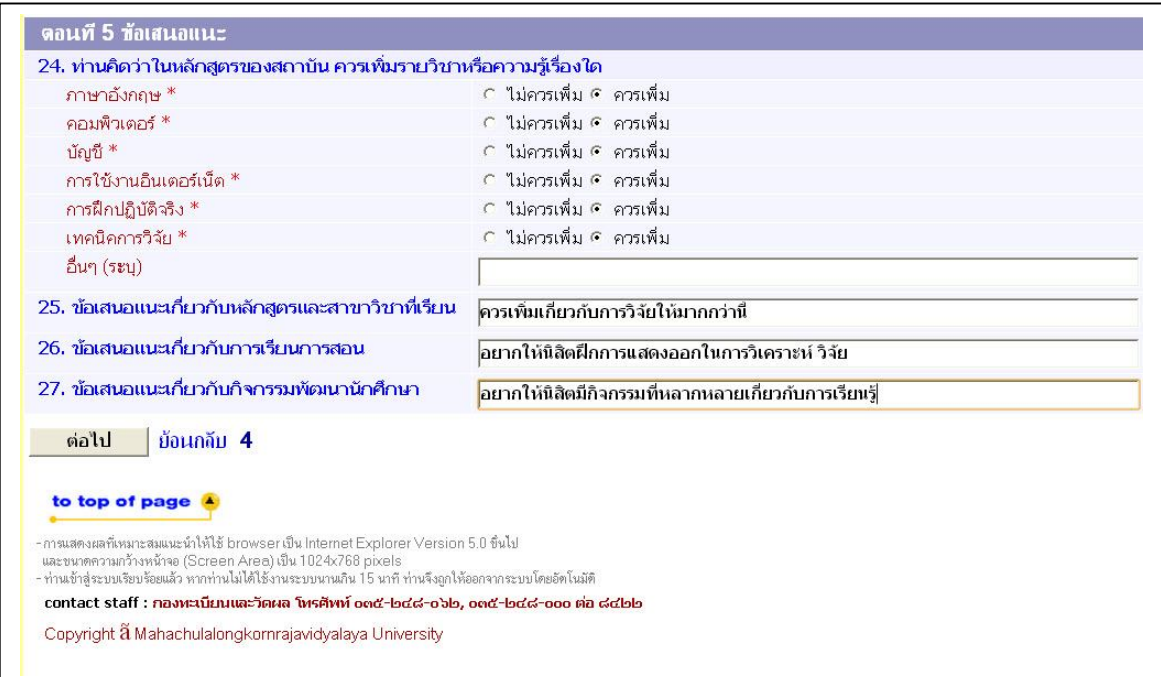

ตอนที่ 5 ขอเสนอแนะ ใหบัณฑิต คลิก รายละเอียดตางๆที่ทางมหาวิทยาลัยไดสอบถาม หรือแสดงความ คิดเห็นเกี่ยวกับ หลักสูตรของมหาวิทยาลัย หรือควรเพิ่มเติมรายวิชาและความรูเรื่องใด จากนั้นกดปุม **ตอไป** เพื่อบันทึกขอมูลสวนอื่นตอไป

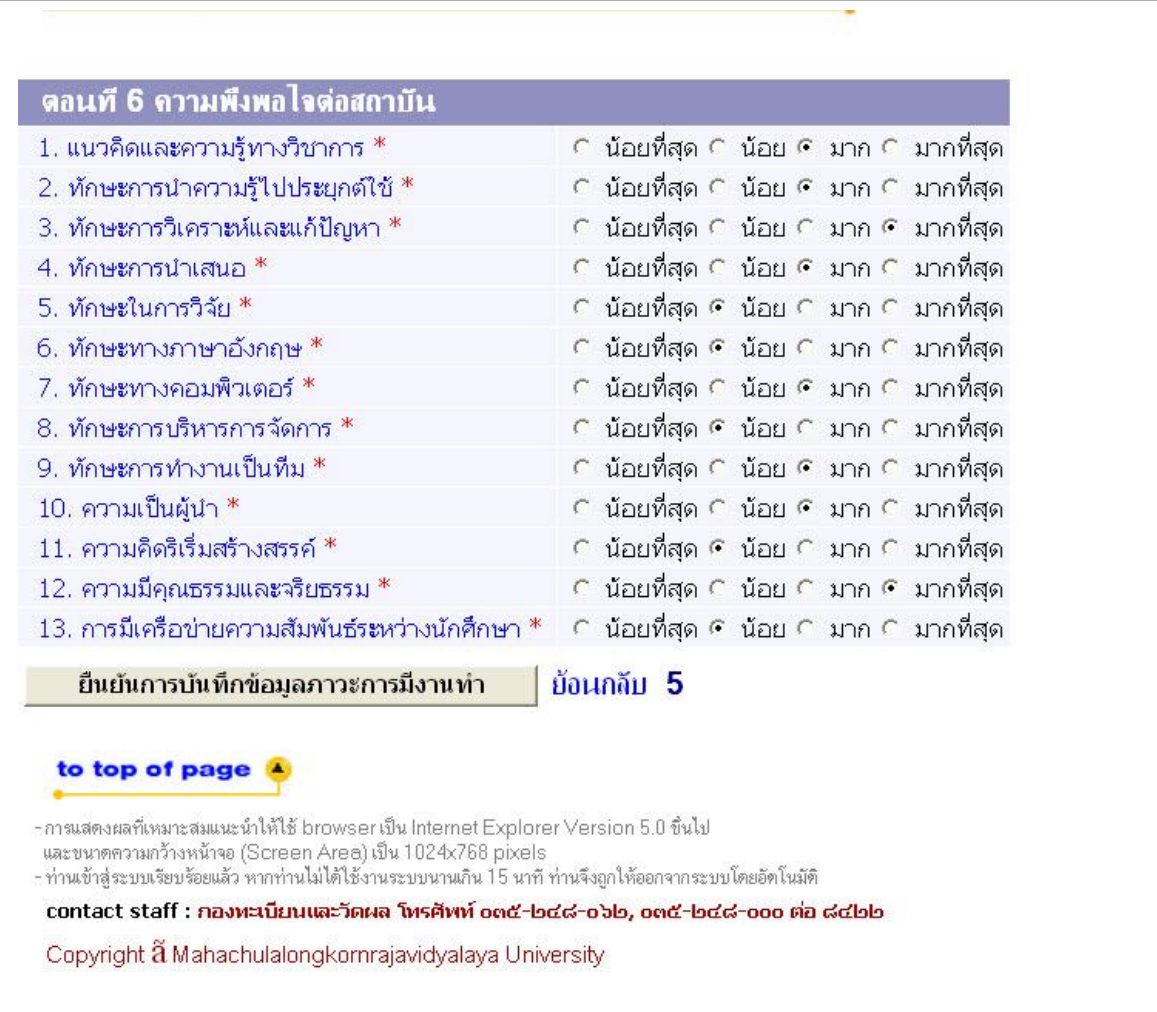

ตอนที่ 6 บัณฑิต คลิกเกี่ยวกับความพึงพอใจตอมหาวิทยาลัยในดานตางๆ หลังจากนั้น กด **ยืนยันการบันทึก ขอมูลภาวะการณมีงานทํา** ก็จะมี ปอบอัพแจงวา **สถาบันขอขอบคุณที่ใหขอมูล ระบบทําการบันทึกขอมูล เสร็จสิ้น**

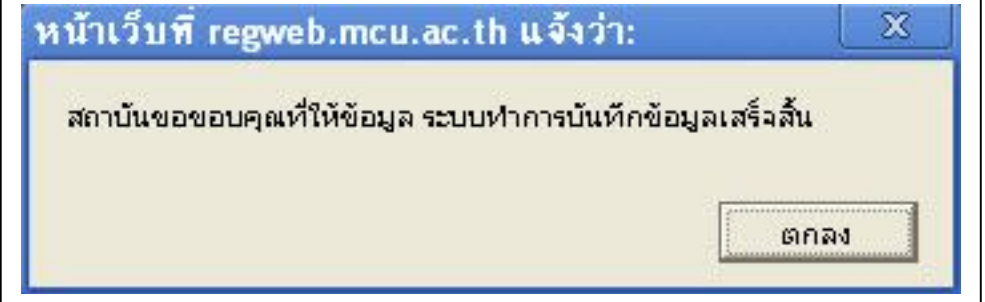

หลังจากผานการยืนยันการบันทึกขอมูลเรียบรอยแลว ระบบก็จะพาไปสูหนา **รวมพิธีประสาทปริญญาบัตร**

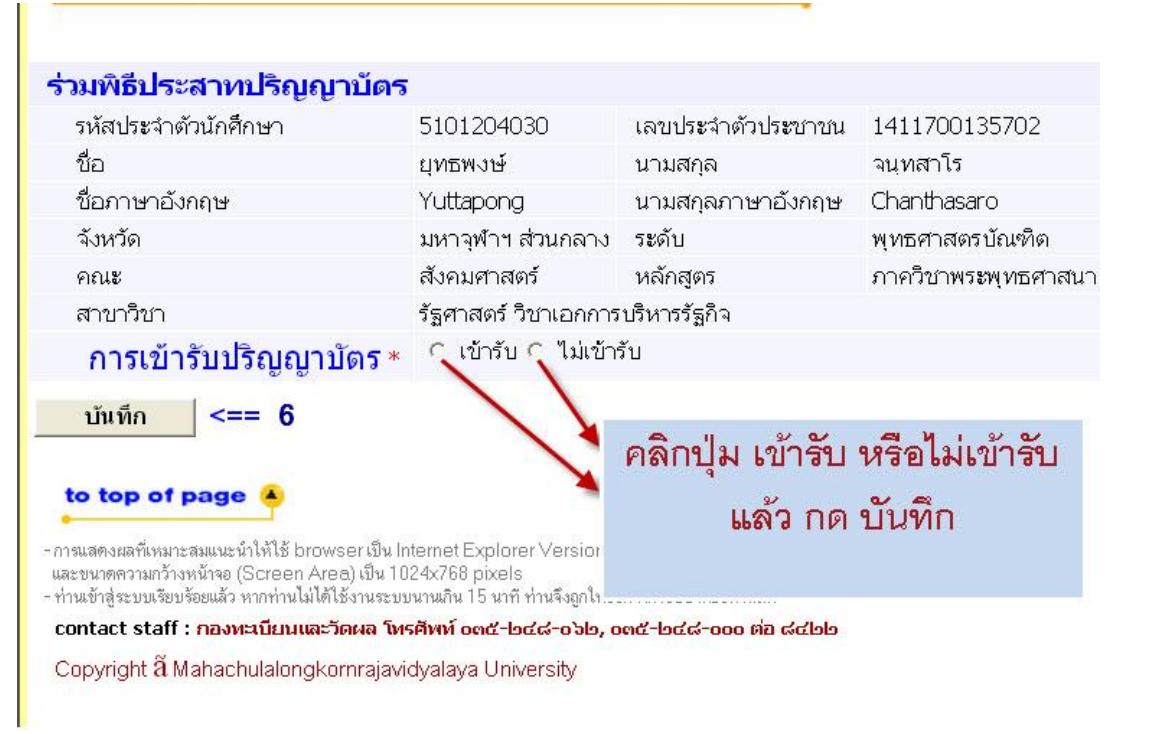

หน้านี้ บัณฑิตมีความประสงค์ร่วมพิธีประสาทปริญญาบัตร ให้ดำเนินการ คลิกที่เมนู การเข้ารับปริญญา บัตร ปุม **เขารับ** หรือ**ไมเขารับ** จากนั้นกดปุม **บันทึก**เพื่อบันทึกขอมูลในสวนอื่นตอไป **หมายเหตุคาธรรมเนียมการขึ้นทะเบียนบัณฑิต**

## **ระดับปริญญาตรี**

- 1. เขารับ จํานวน 1000 บาท (พรอมเอกสารการศึกษา)
- 2. ไมเขารับ จํานวน 600 บาท (พรอมเอกสารการศึกษา)

## **ระดับปริญญาโท**

1. เขารับ และไมเขารับ จํานวน 1000 บาท (ไมรวมเอกสารการศึกษา)

# **ระดับปริญญาเอก**

1. เขารับ และไมเขารับ จํานวน 2500 บาท (ไมรวมเอกสารการศึกษา)

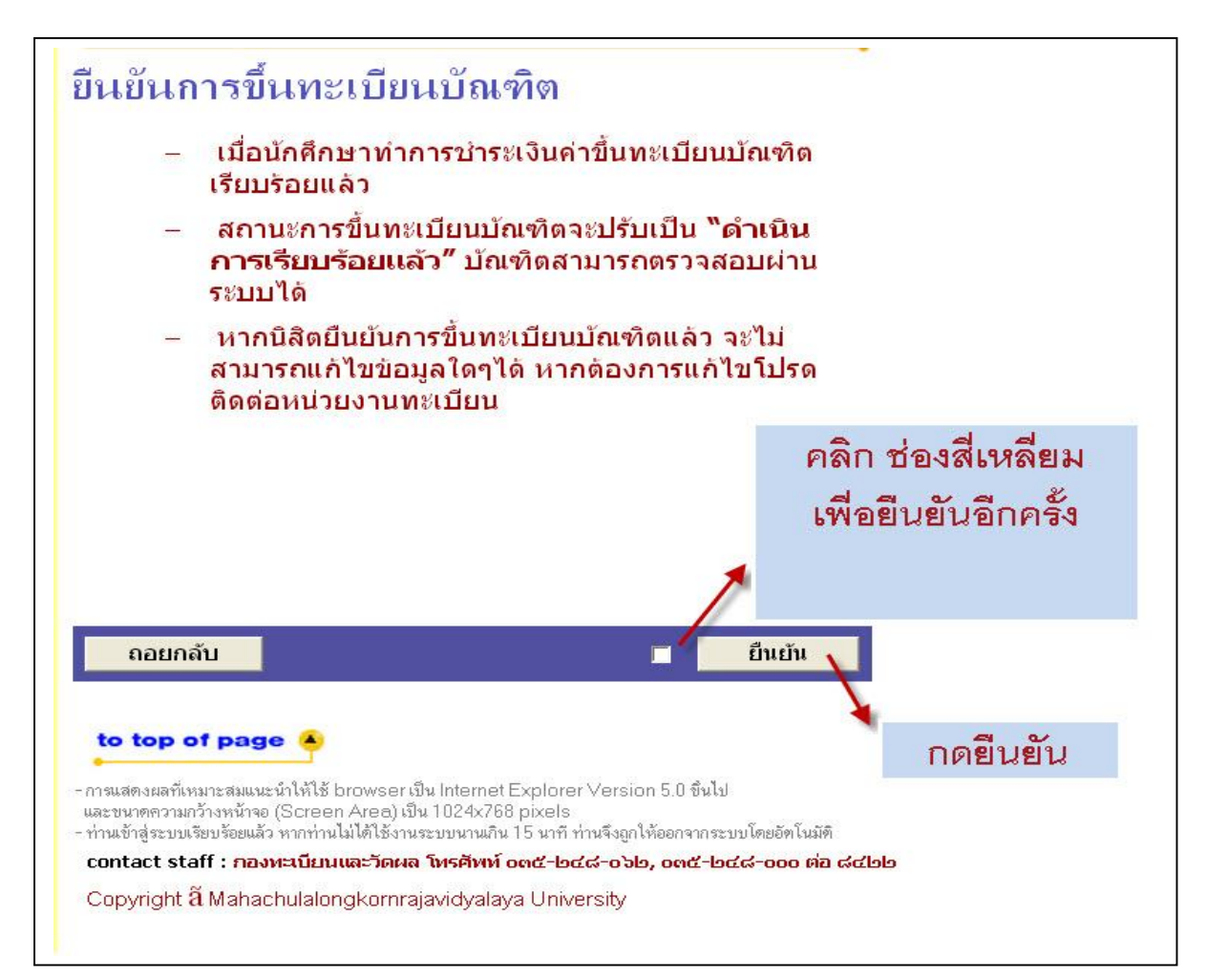

บัณฑิตยืนยันการขึ้นทะเบียนบัณฑิต อานรายละเอียดใหเรียบรอย แลว คลิก ชองสี่เหลี่ยม แลวกด **ยืนยัน** เพื่อบันทึกขอมูล จะปรากฏหนารายการคาใชจายในการขึ้นทะเบียนบัณฑิต แลว **คลิก พิมพใบชําระเงิน**

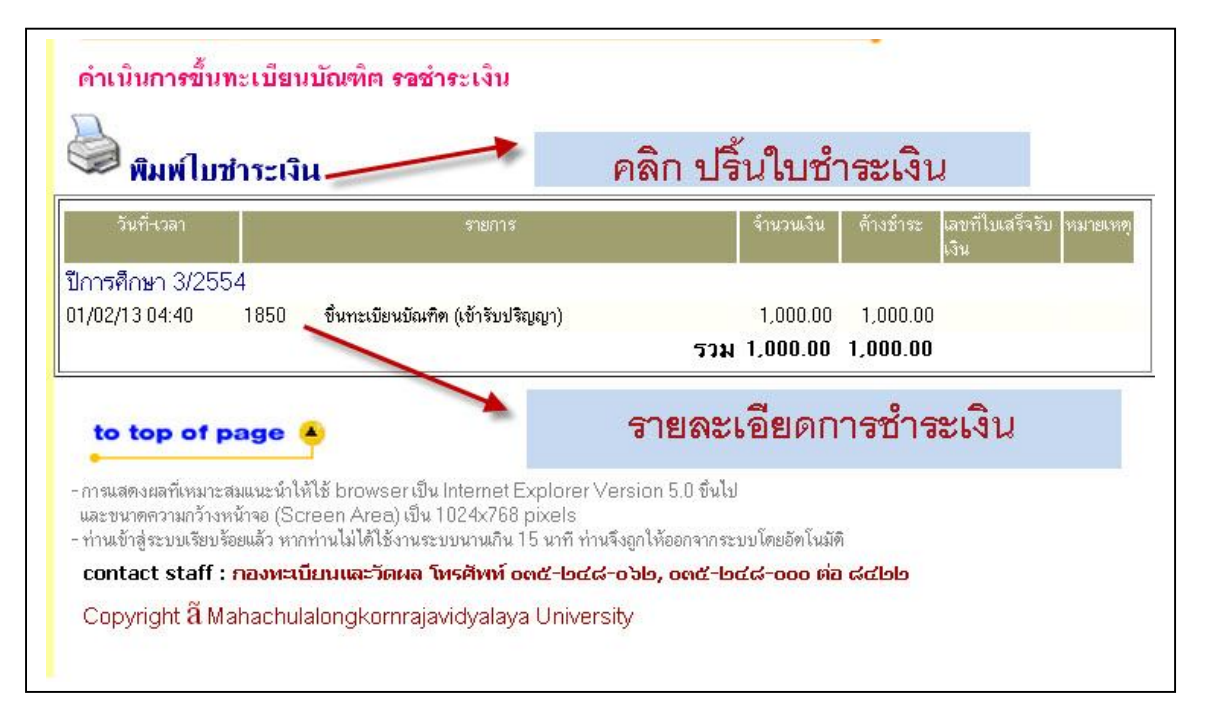

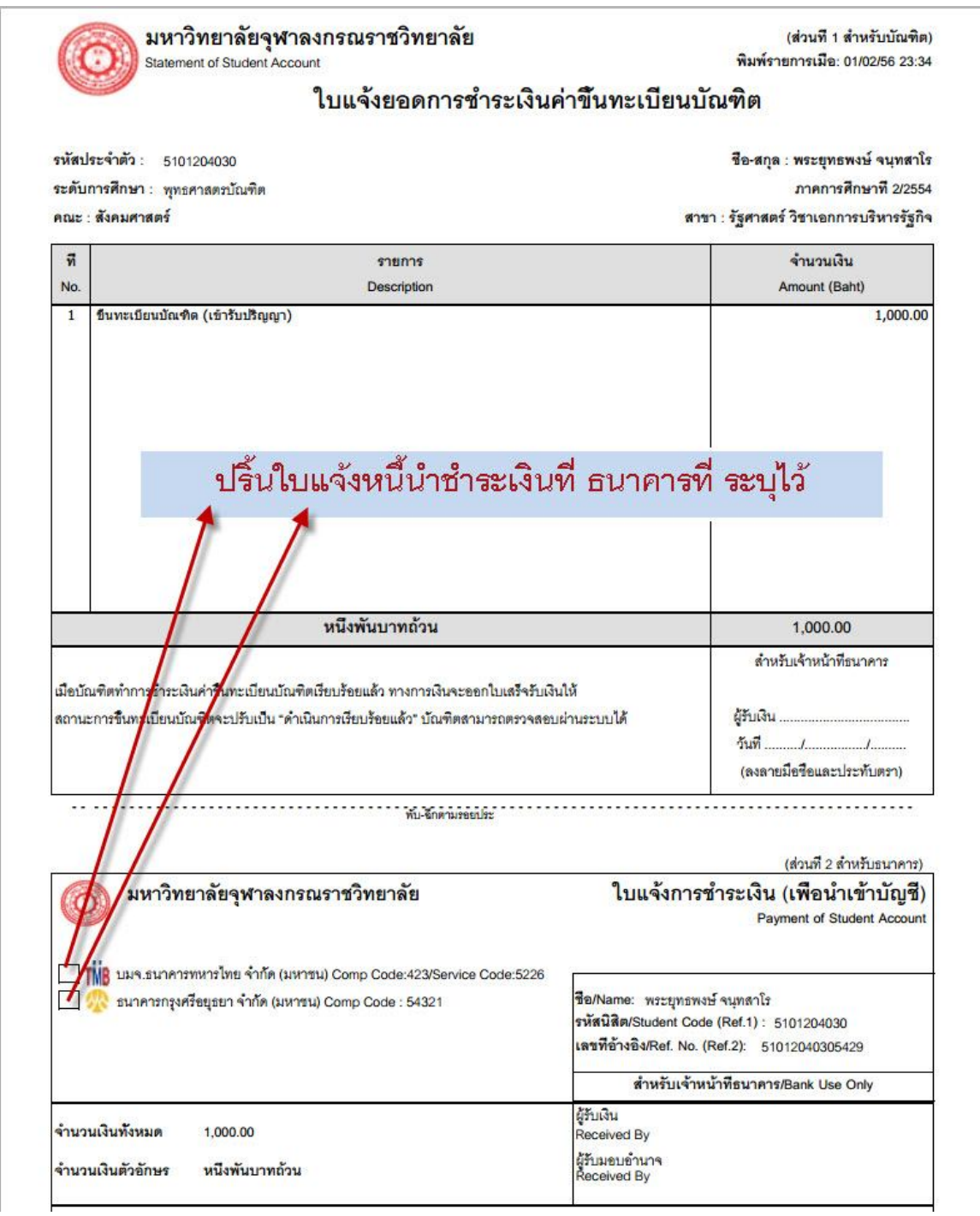

#### **พิมพใบชําระเงิน**

โปรดพิมพ **ใบแจงยอดการชําระเงินคาขึ้นทะเบียนบัณฑิต** เพื่อนําไปชําระเงินที่ธนาคารที่ระบุไว ทุกสาขา ทั่วประเทศ พรอมเสียคาธรรมเนียม 10 บาท หรือที่ฝายการเงิน ชั้น 2 อาคารสํานักงานอธิการบดี จากนั้นนํา เอกสารดังกลาว และหลักฐานการชําระเงินไปติดตอขอรับเอกสารสําคัญทางการศึกษาที่สํานักทะเบียนและ ้วัดผล หลังจากชำระเงิน 7 วันทำการ ในกรณีติดต่อขอรับเอกสารสำคัญทางการศึกษามหาวิทยาลัยจะเริ่ม บริการตั้งแตวันที่ 1 เมษายน ของทุกปของรุนที่สําเร็จการศึกษา